**مرکز فناوری اطالعات و ارتباطات**

**اداره زیرساخت شبکه و داده**

**راهنمای تغییر رمز حساب کاربری سرویس** FUMRMS

برای تغییر رمز حساب کاربری خود در سرویس FUMRMS مطابق مراحل زیر اقدام فرمائید:

۱- آدرس <u>https://pooya.um.ac.ir ر</u>ا در مرورگر تایپ کرده تا صفحه احرازهویت پورتال پویا نمایش داده شود.

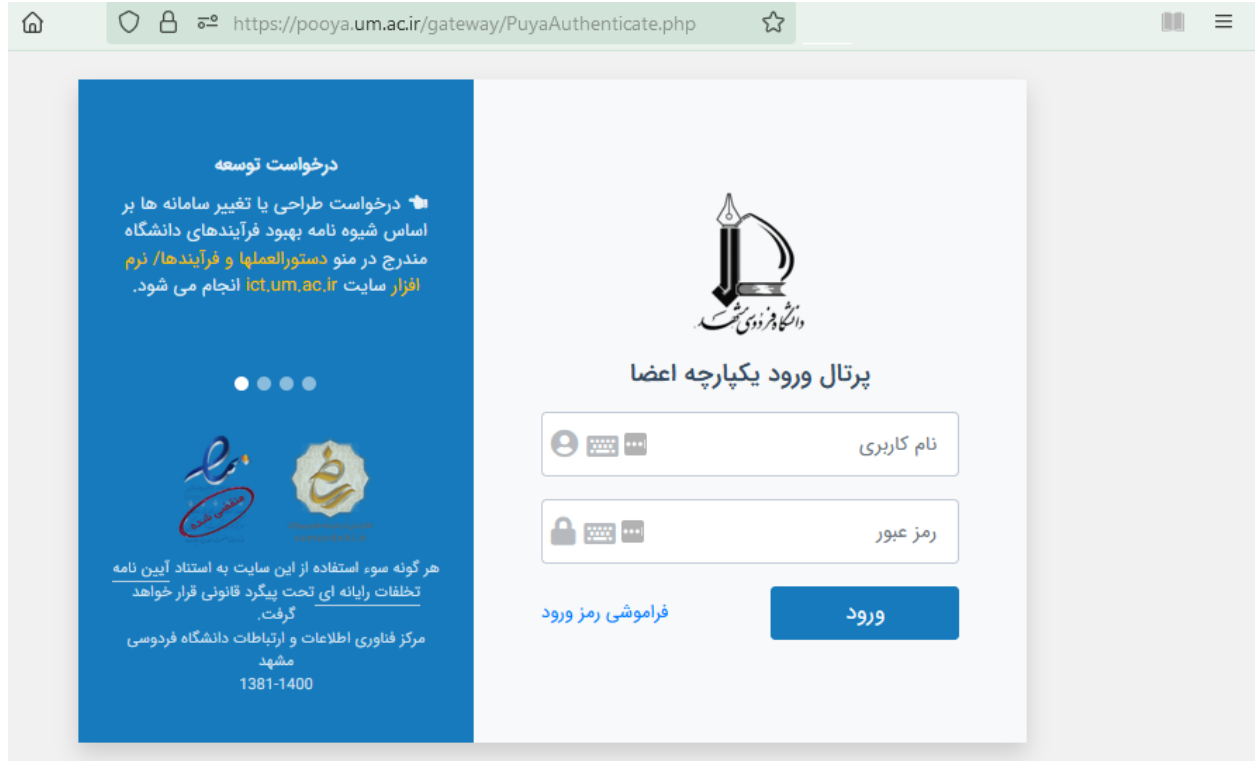

-2 بعد از وارد کردن نام کاربری و رمز عبور وارد پورتال پویا می شوید.

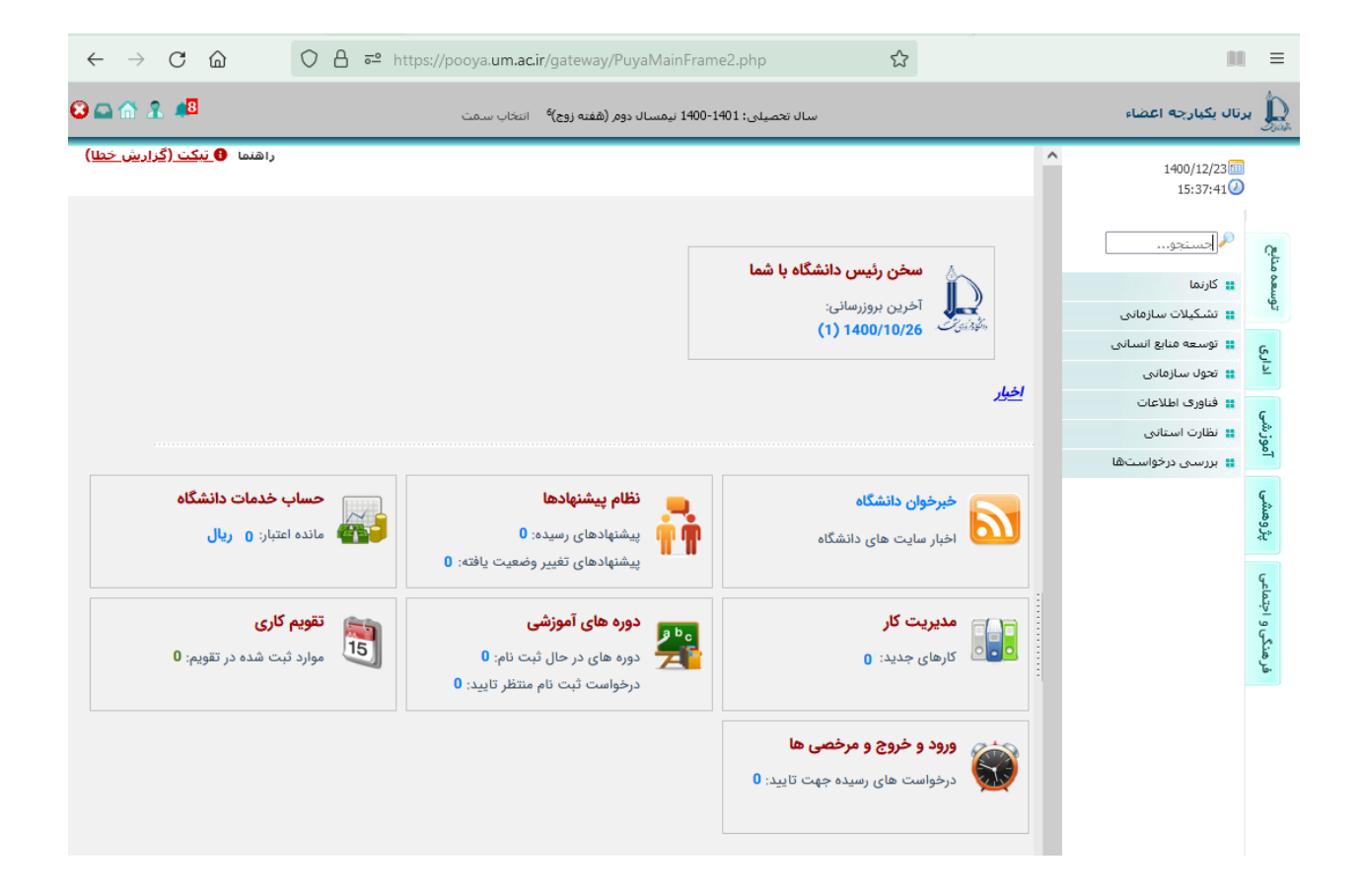

-3 در باکس جستجو عبارت **رمز** را تایپ کنید.

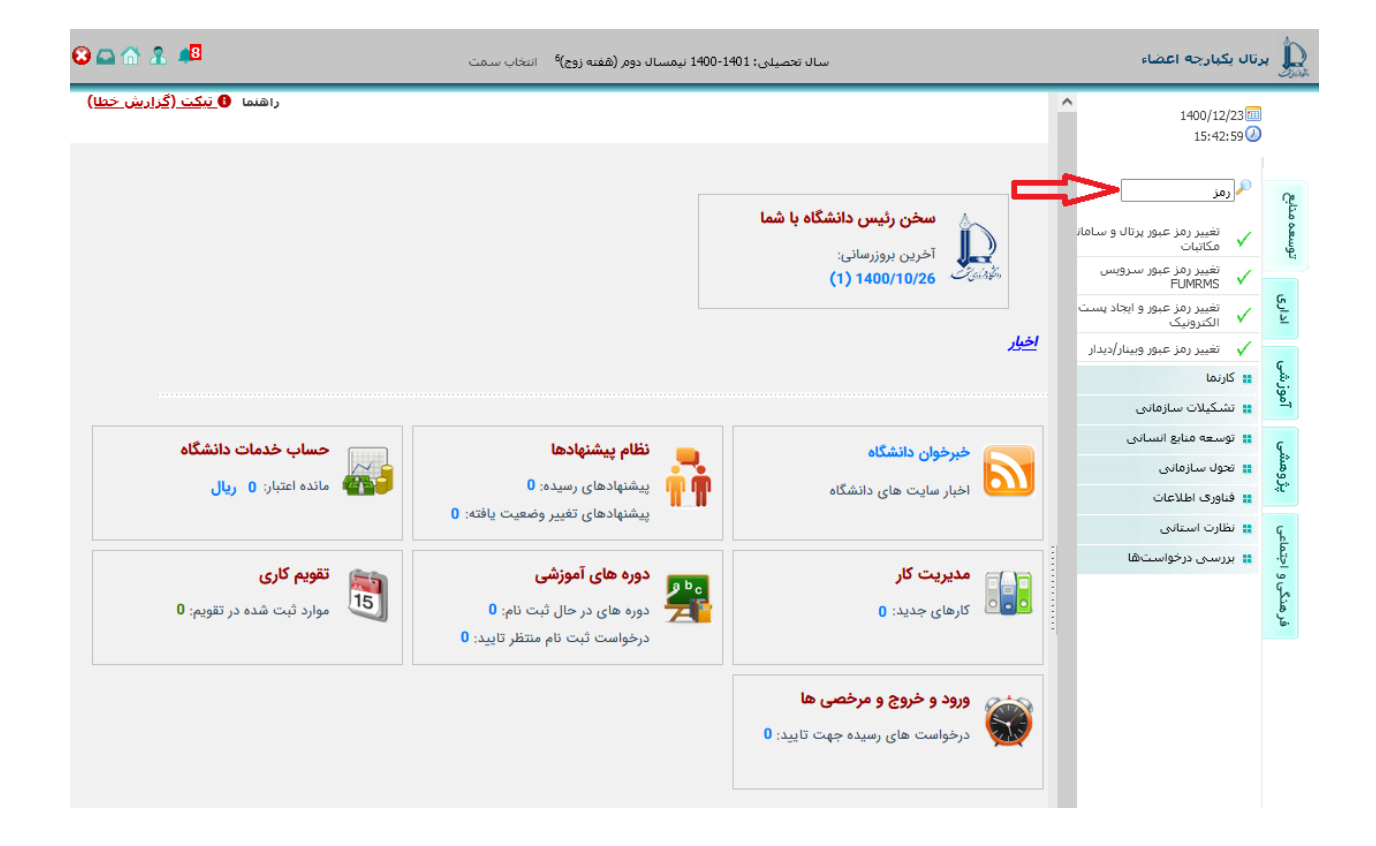

-4 روی گزینه تغییر رمز عبور سرویس FUMRMS کلیک کنید:

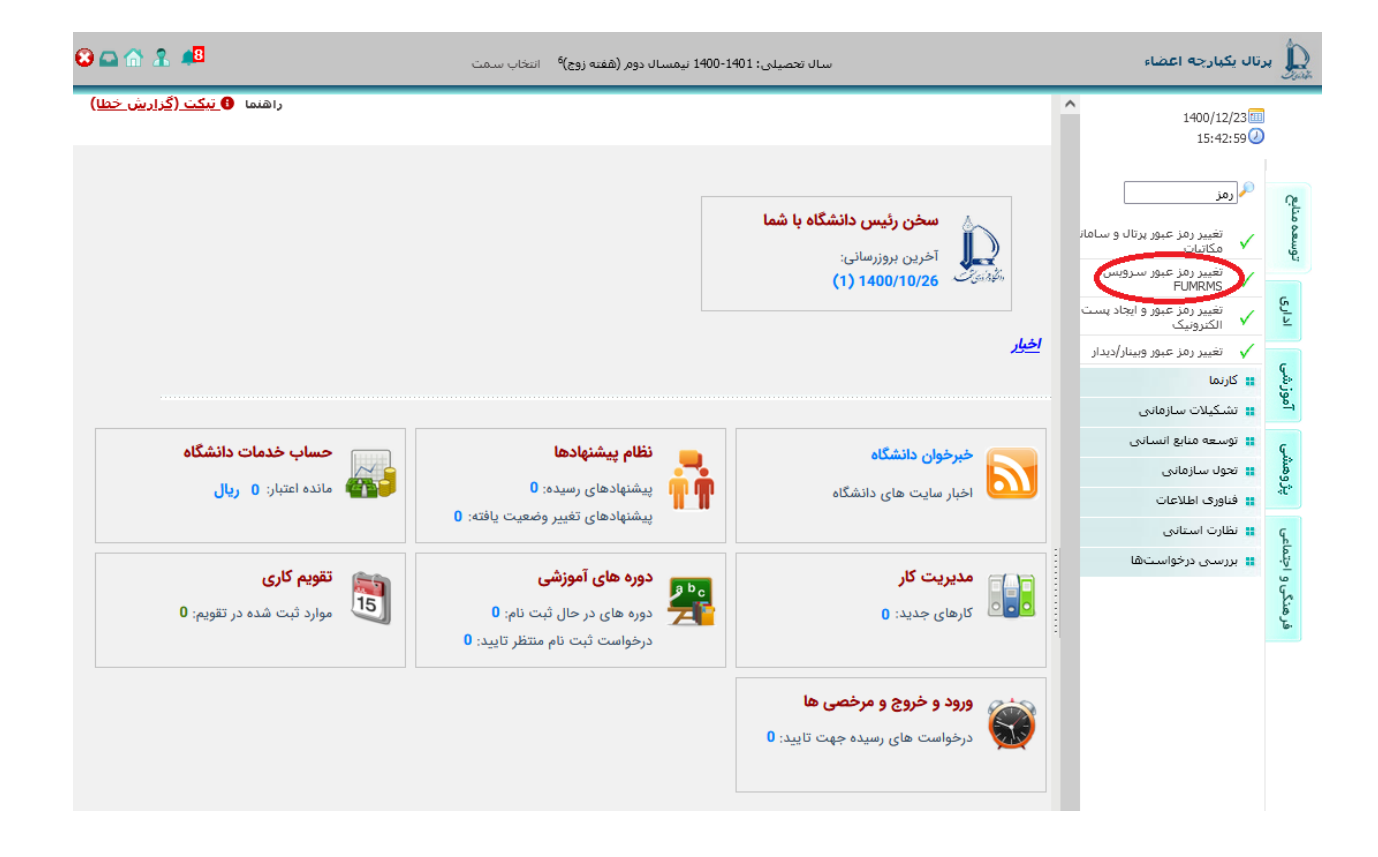

-5 مطابق عکس زیر در محل مشخص شده رمزعبور و تکرار رمزعبور را وارد کنید:

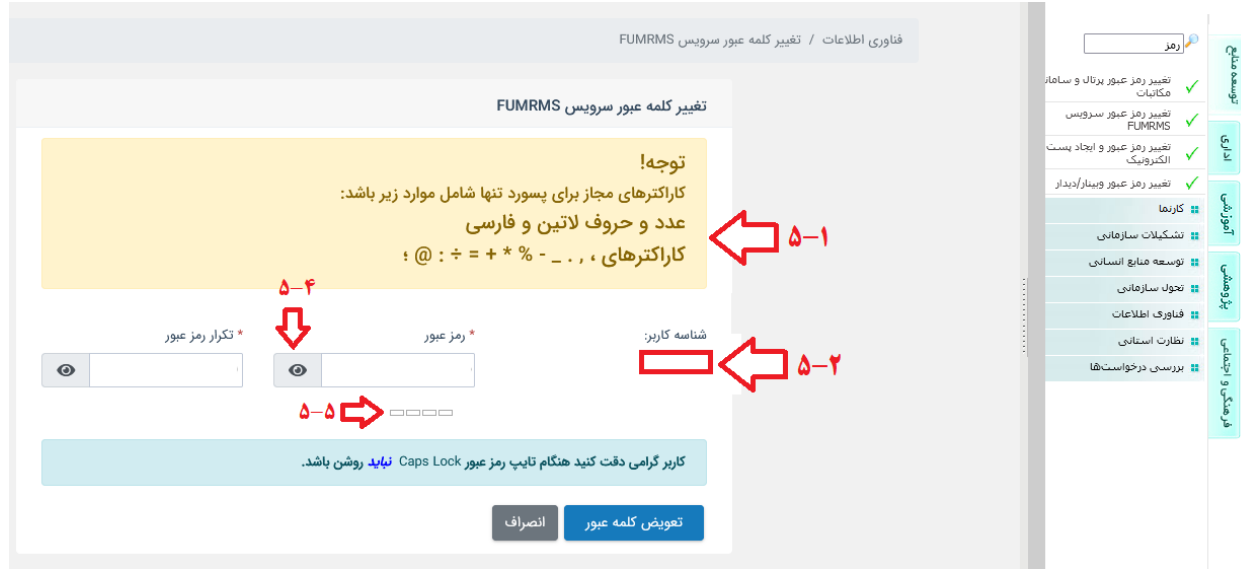

برای تغییر رمزموفق رعایت نکات زیر الزامی است:

- 5-1 به کاراکترهای مجاز رمز عبور دقت فرمائید. کاراکترهایی غیر از موارد مشخص شده نامعتبر بوده و باعث بروز خطا در فرایند تغییر رمز خواهد شد.
	- 5-2 شناسه کاربری شما زیر عبارت شناسه کاربری مشخص می باشد.
	- 5-3 عبارت تایپ شده در باکس تکرار رمزعبور باید دقیقا مشابه عبارت تایپ شده در باکس رمزعبور باشد.
- 5-4 برای اطمینان از درست بودن عبارتی که تایپ کرده اید با آنچه قصد تایپ کردن آنرا داشتید، روی دکمه ای
	- که به شکل چشم است کلیک کنید تا آبی رنگ شود.
- 5-5 مستطیل های زیر باکس رمزعبور درجه سختی یا سادگی رمزعبور انتخاب شده را نشان می دهد. هرچه تعداد خانه های روشن شده بیشتر باشد نشان دهنده این است احتمال حدس زدن این رمز توسط دیگران کمتر بوده و هرچه تعداد خانه های ی که روشن می شود کمتر باشد نشان دهنده این است که امکان حدس زدن رمزعبور شما توسط دیگران بیشتر است. البته این مستطیل ها بعد از کلیک روی دکمه تعویض کلمه عبور رنگی می شوند. 5-6 در انتها روی دکمه تعویض کلمه عبور کلیک کنید

-6 درصورت رعایت تمام موارد مرحله قبل پیغام تغییر رمز با موفقیت انجام شد ظاهر می شود.

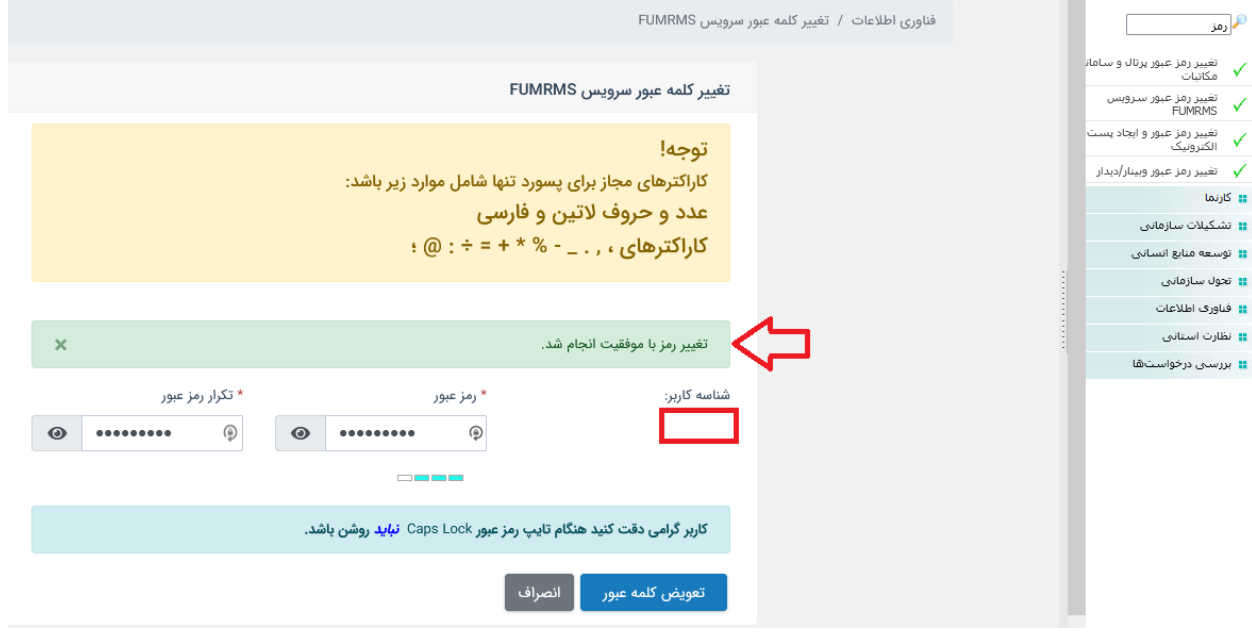

توجه داشته باشید درصورت عدم رعایت هر یک از موارد مرحله 5 پیغامی مشابه عکس زیر طاهر می شود که نشان دهنده این است تغییر رمز انجام نشده و الزم است مراحل را از مرحله 4 مجدد تکرار کنید.

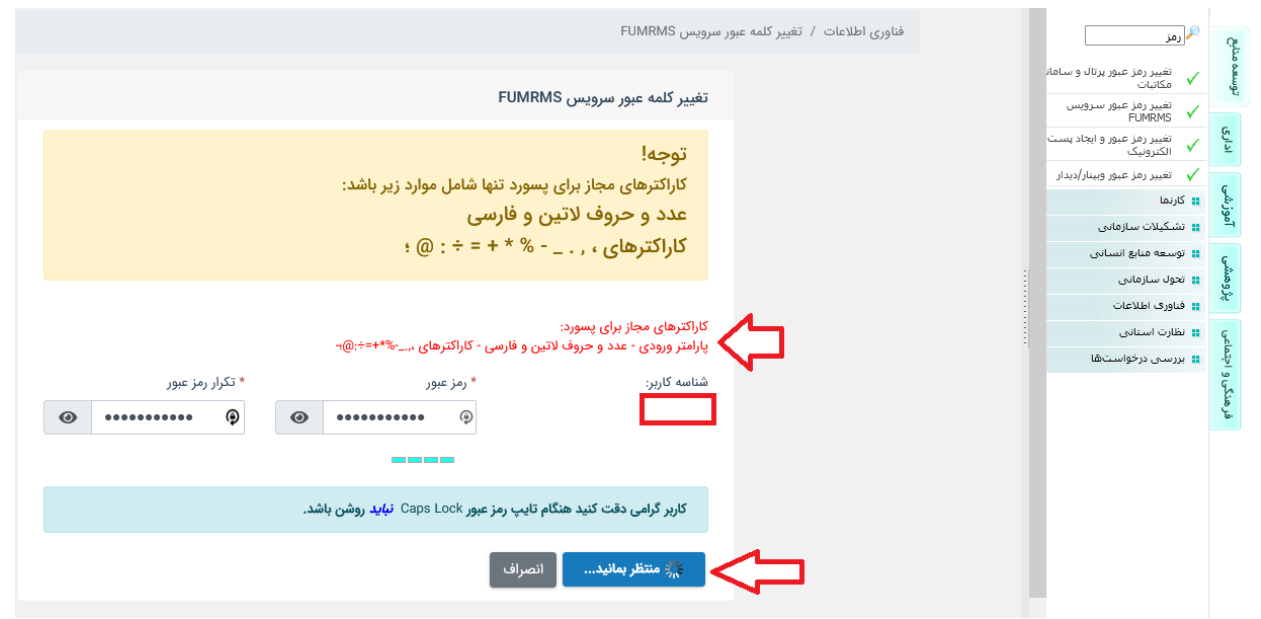